## Spara bild eller dokument i Google Drive

Välj den bild eller dokument som du vill spara i Google Drive. Beroende på vilken app du använder för att öppna bilden/dokumentet med kan valet att spara på Drive se olika ut.

Alt 1: Välj Drive-symbolen (blå inringning nedan)

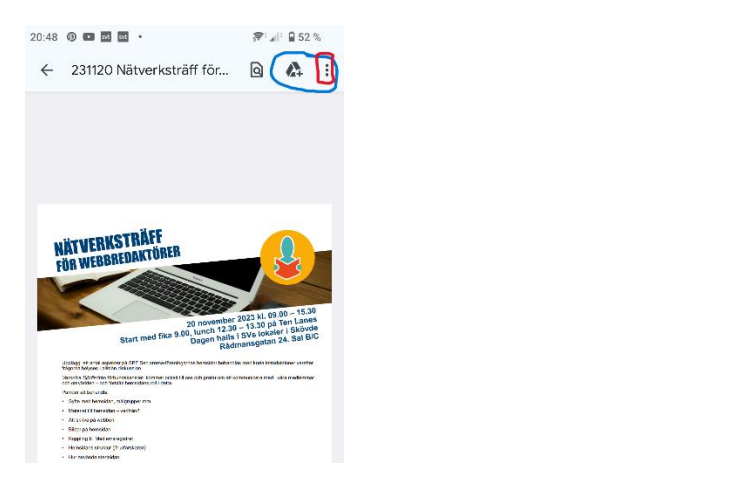

--------------------------------------------------------------------------------------------------------

Alt 2: Välj "tre prickar" (röd inringning ovan) Därefter väljer du "Skicka fil..."

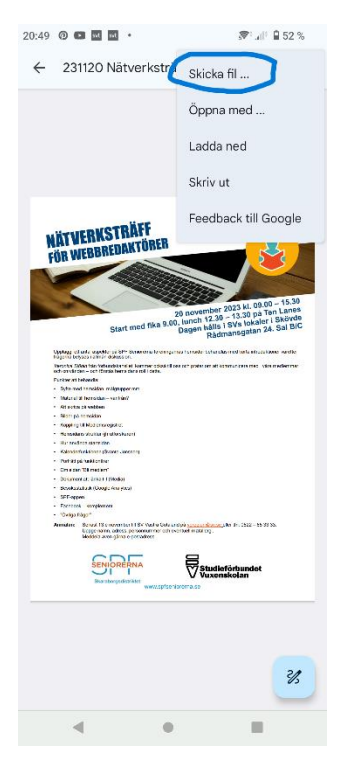

Alt 3: Välj "tre prickar" och däefter "Säkerhetskopier på Google Drive"

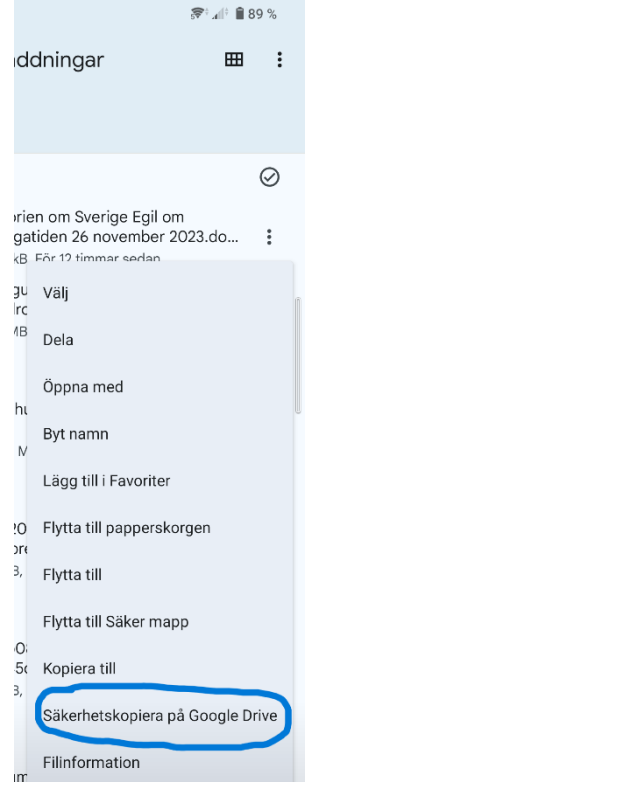

----------------------------------------------------------------------------------------------------------------

## Alt 4: Välj symbolen för att dela (blå inringnig nedan)

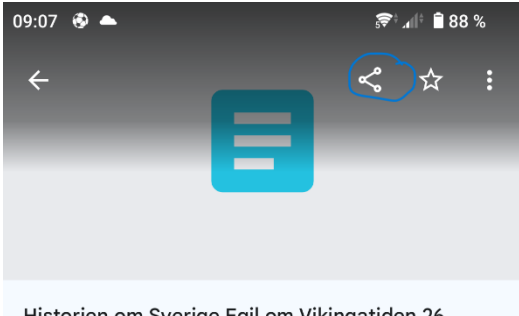

Historien om Sverige Fail om Vikingstiden 26

## Välj därefter Google Drive

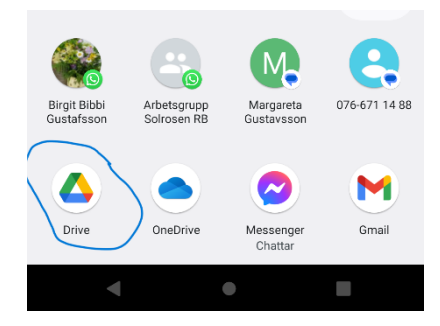

Nästa steg är att välj i vilken mapp du vill spara bild/dokument. Standardvalet är "Min enhet" dvs din Drive-enhet. Om du vill spara i en mapp klickar du på pilen (röd inringing)

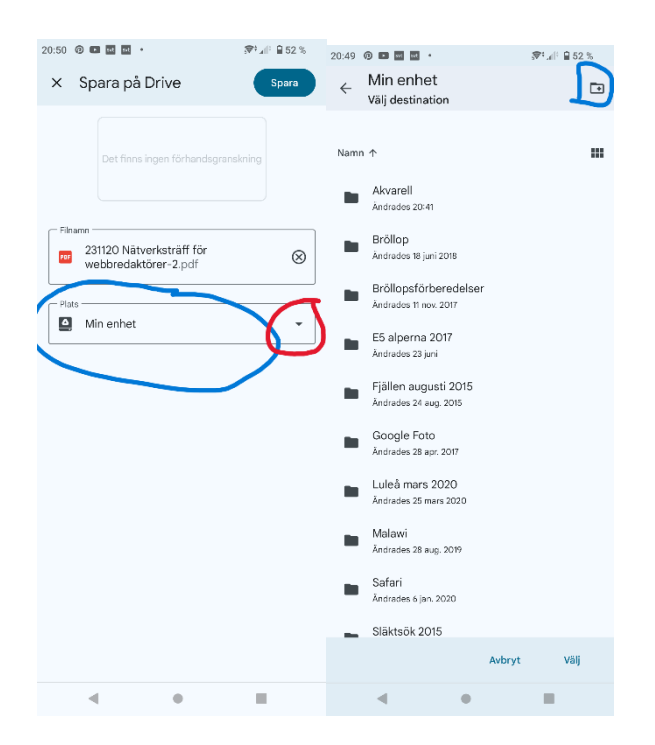

Och därefter väljer du mapp. Du kan skapa en ny mapp (blå inringning på högra bilden ovan)

----------------------------------------------------------------------------------

Till sist kan du Spara din bild/dokument.

Behöver du frigöra utrymme på din telefon kan du nu ta bort bild/dokument från mobilen och ha möjlighet att se bild/dokument i din Drive

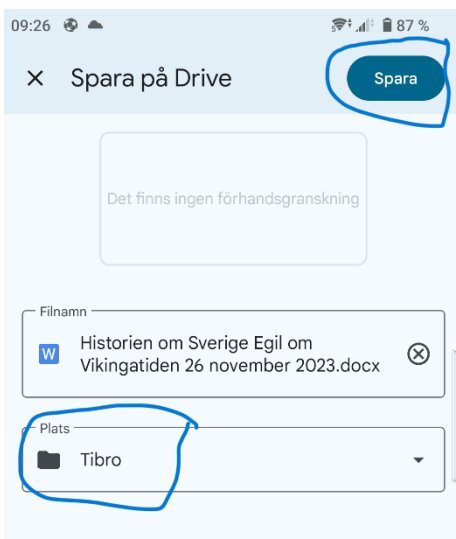